#### **ログインID 取得**

マスターユーザのログインIDを取得します。

マスターユーザのログインIDを取得された(サービス開始登録を完了)場合は、翌日から「京銀電子交付 サービス」のご利用が開始されます。

#### 手順**1** 京都銀行ホームページ

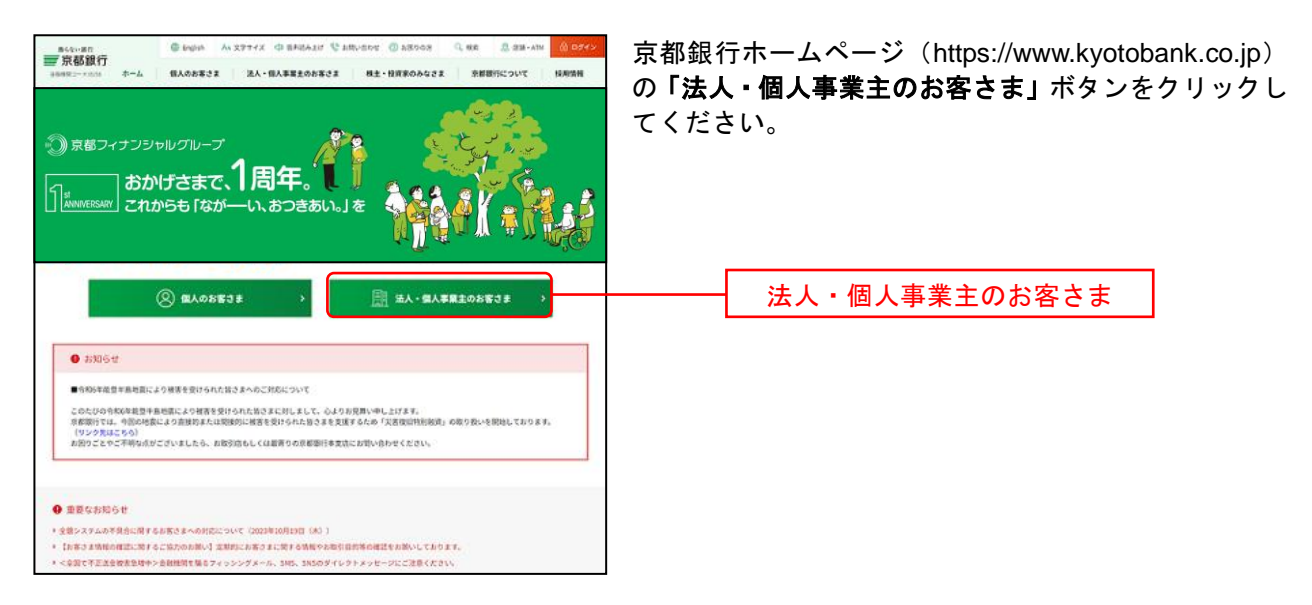

### 手順**2** 法人・個人事業主のお客さま トップページ

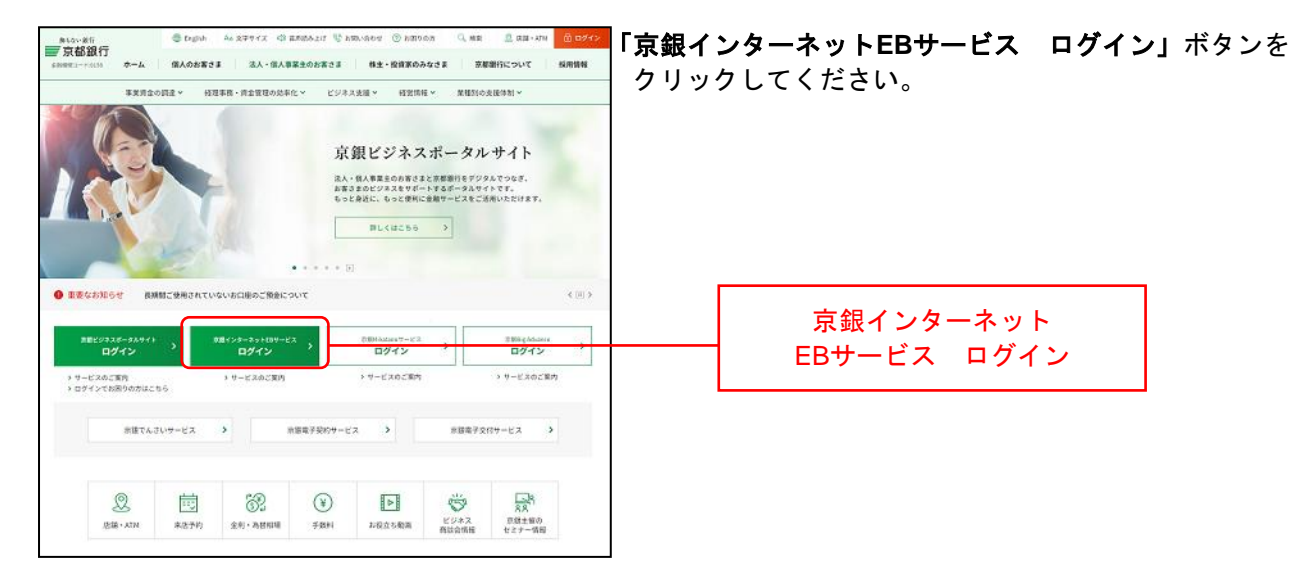

### 手順**3** ログイン前にご確認ください(重要なお知らせ)

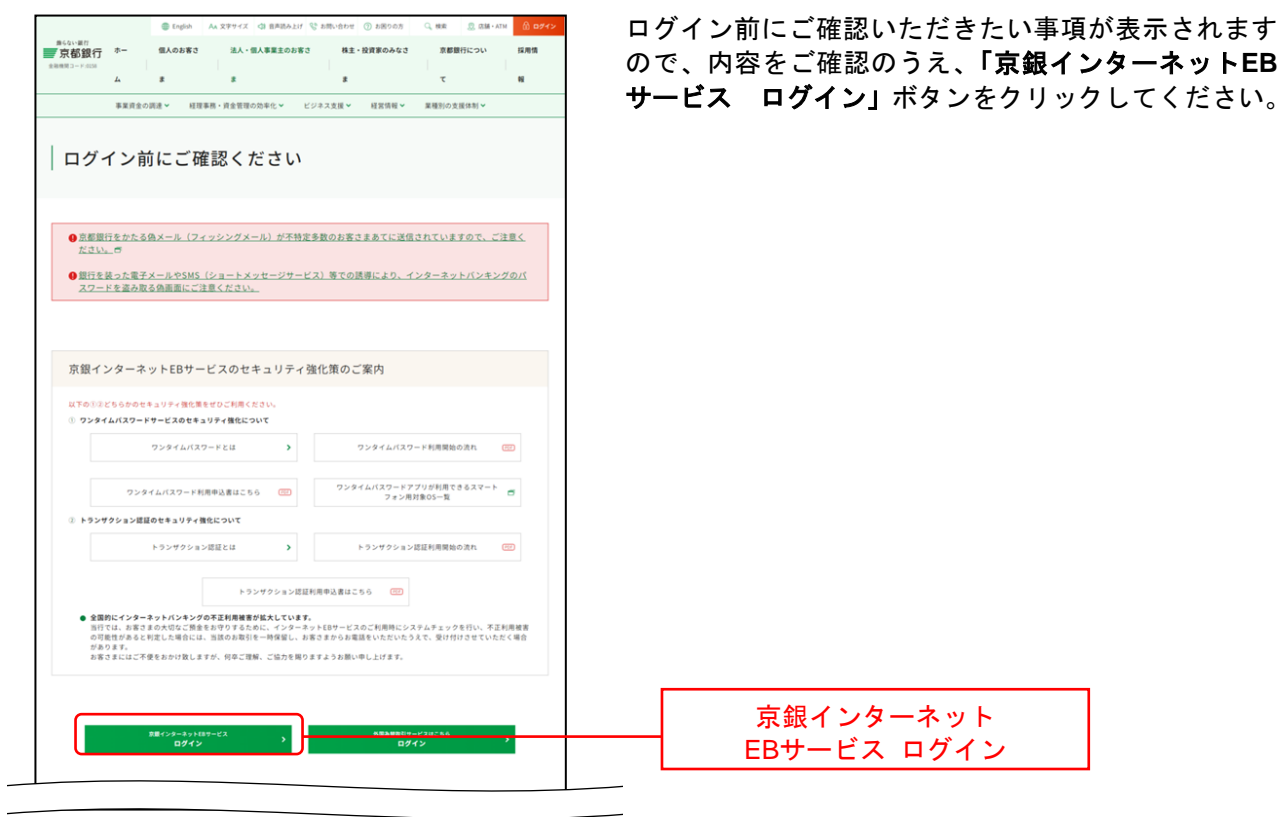

# 手順**4** ログイン**ID**取得開始

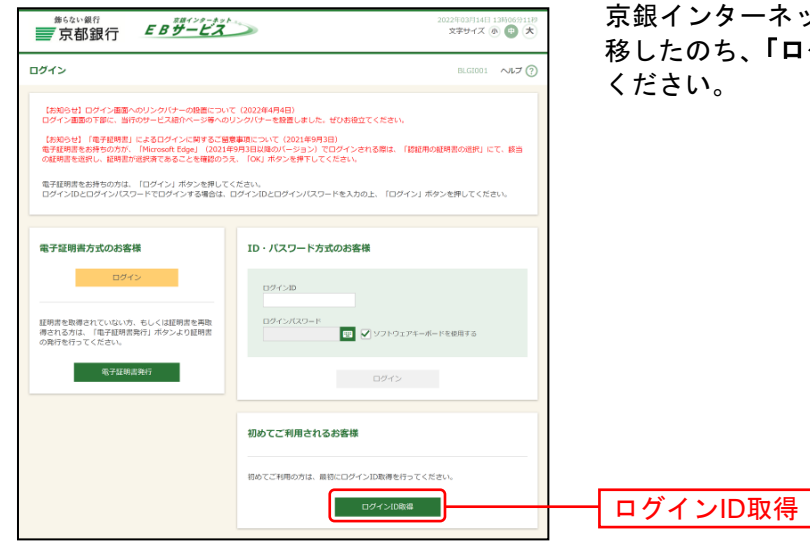

京銀インターネットEBサービスのログイン画面まで遷 移したのち、「ログイン**ID**取得」ボタンをクリックして

# 手順**5** 代表口座を入力

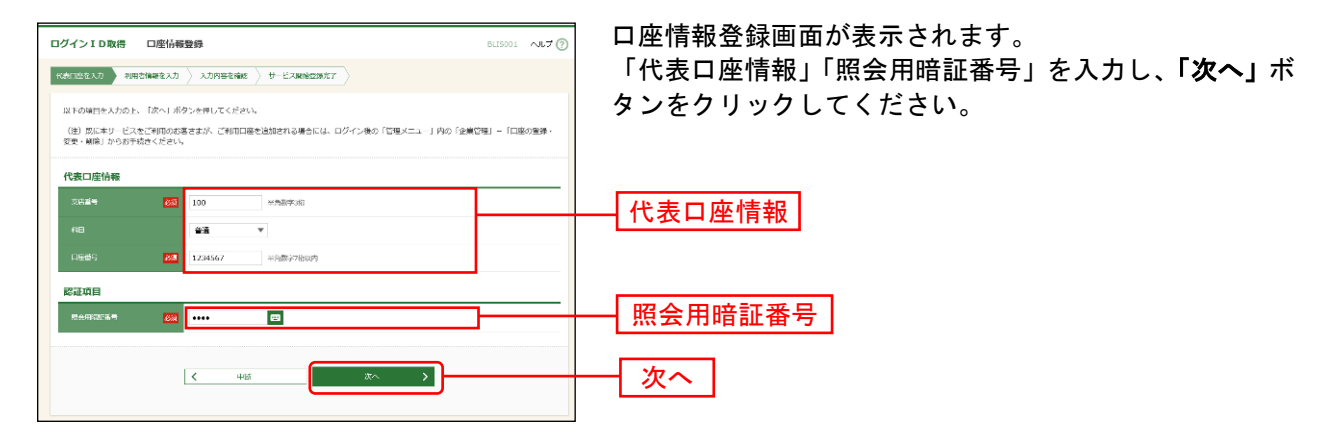

**/** ご確認ください ●「代表口座情報」は「京銀インターネットEBサービス利用申込書(新規・変更用)」に てご記入いただいた「サービスお申込み口座」の情報をご入力ください。 ●「照会用暗証番号」は「京銀インターネットEBサービス利用申込書(新規・変更用)」 にてご記入いただいた「取引照会サービス暗証番号」をご入力ください。 ● お申込み口座が複数ある場合は「任意の1口座」を代表口座としてご登録ください。 ただし、データ伝送サービス、でんさいサービスをご利用の場合は当該申込書に記載の 口座を代表口座としてご登録ください。 ● 既に京銀インターネットEBサービスをご利用のお客さまが、ご利用口座を追加される場 合は、「企業管理」メニューの「口座の登録・変更・削除」にて、当該口座を関連口座と してご登録ください。(P35参照) 追加される口座を代表口座として登録し、新たにマスターユーザのログインIDを取得さ れますと、翌日から「京銀電子交付サービス」のご利用が開始されますので、ご留意く ださい。

#### 手順**6** 利用者情報を入力

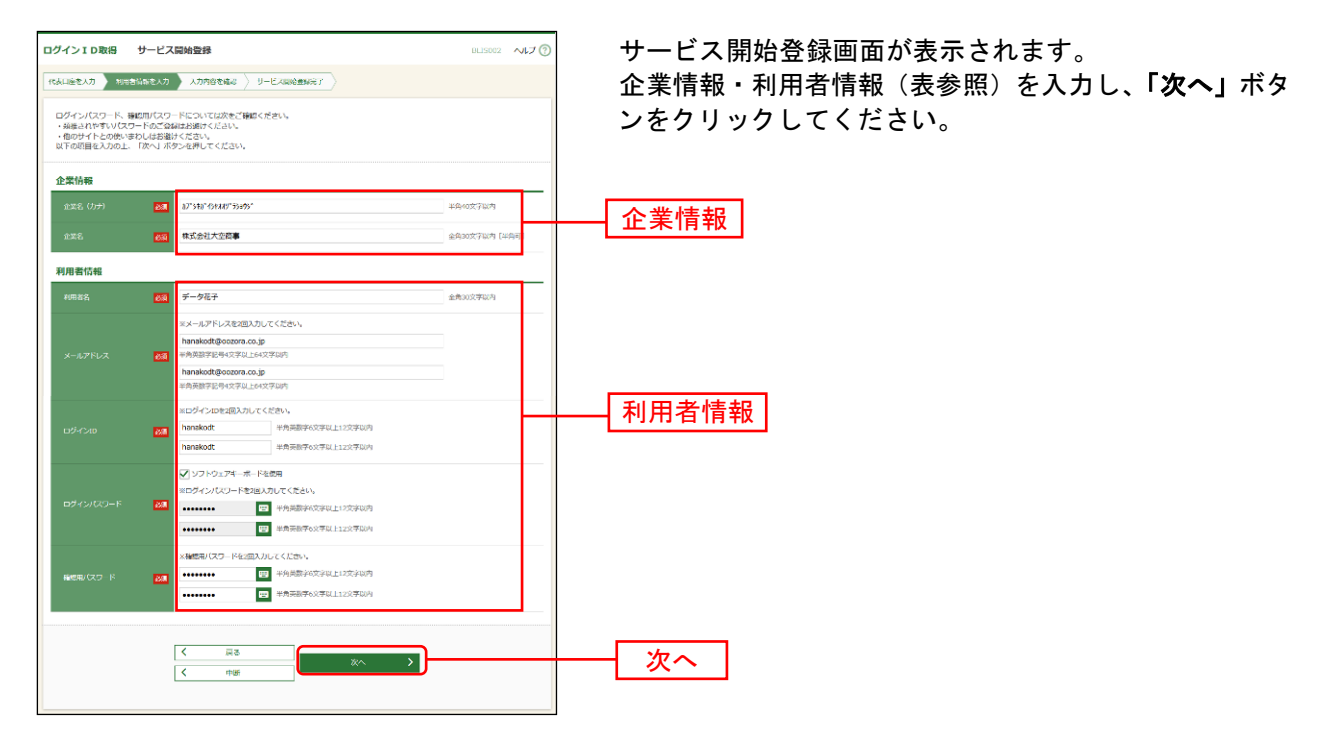

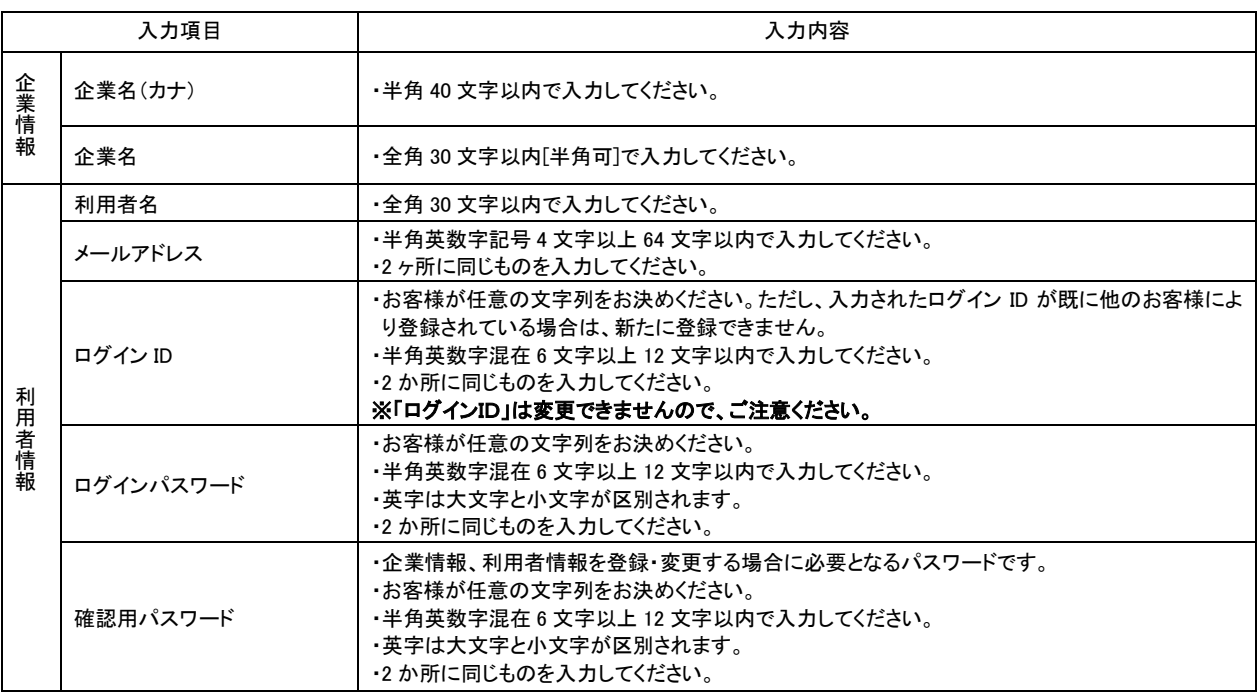

△ ご確認ください

●手順7で入力した利用者情報がマスターユーザの利用者情報となります。 「ログインID」「ログインパスワード」「確認用パスワード」は各々異なる内容をご登録し、お忘 れにならないようご注意ください。

## 手順**7** 入力内容を確認

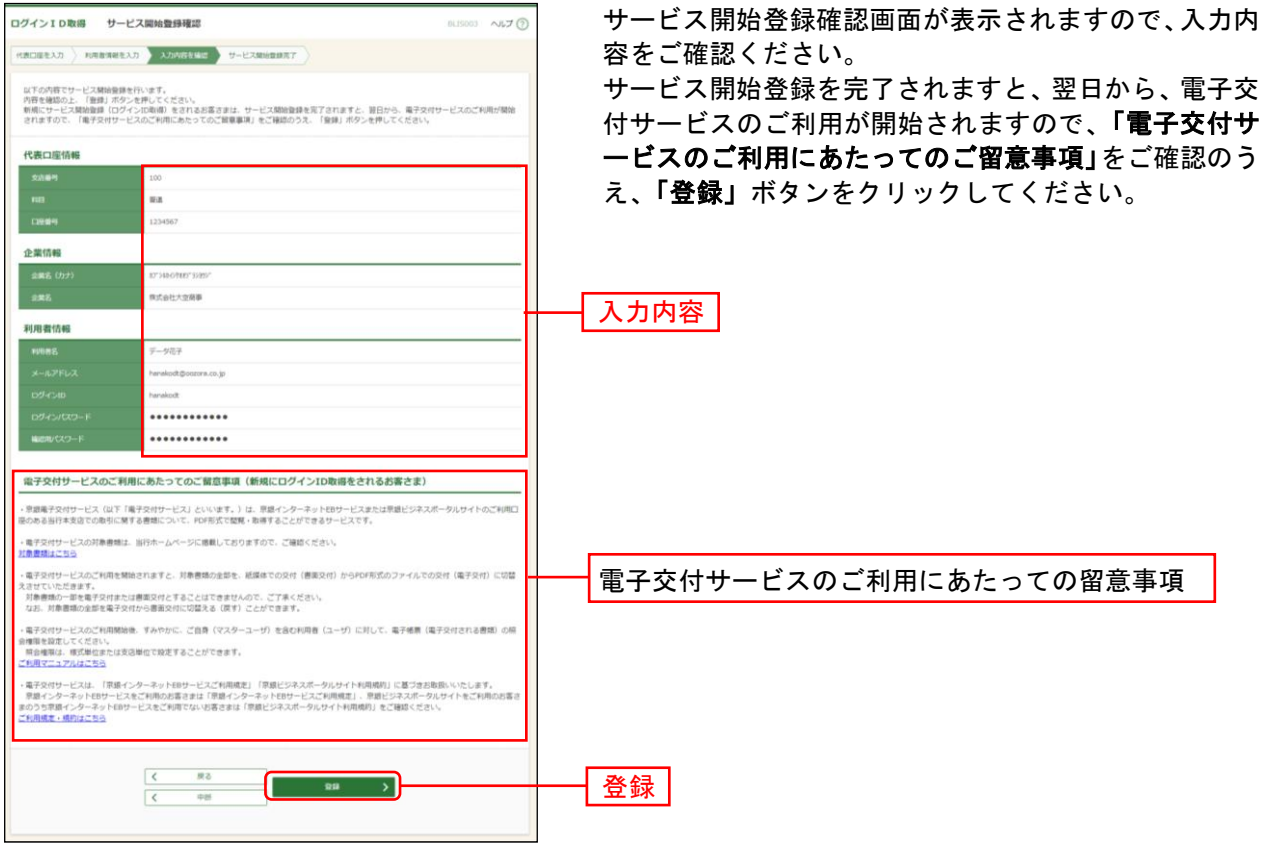

# 手順**8** サービス開始登録完了

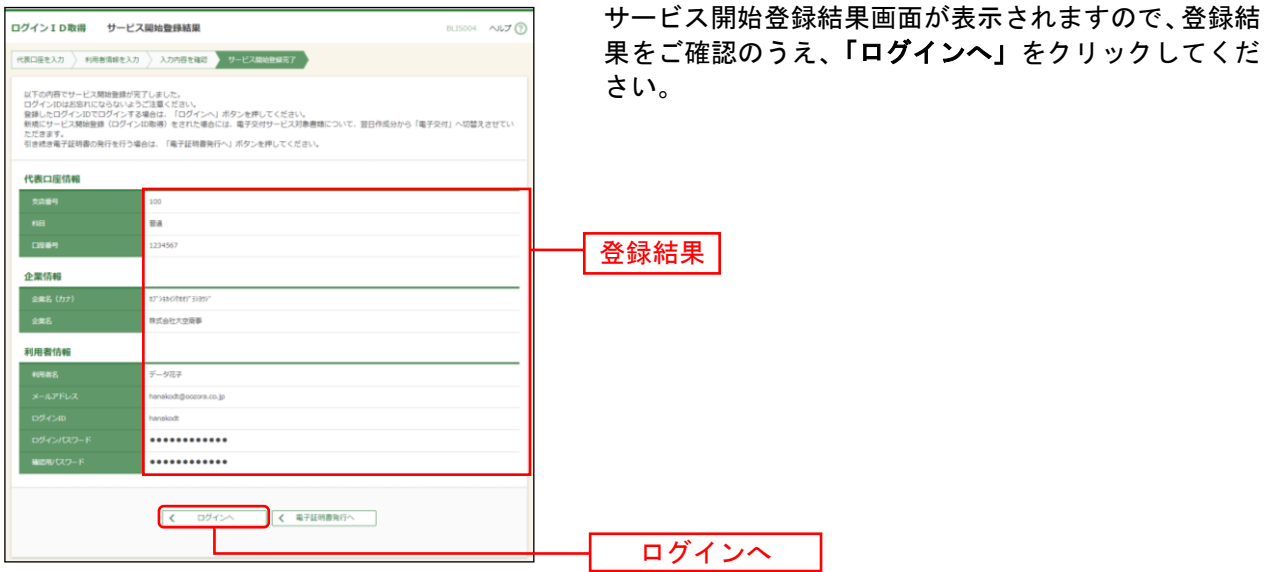

※でんさいサービスのお申込み時等、代表口座を確認させていただくことがございますので、口座メモに 「代表口座」と登録していただくことをおすすめしております。口座メモの登録方法についてはP37を ご参照ください。

※P18の電子証明書発行 手順2 [ 電子証明書発行開始 ]へお進みください。